## **Logiciel EDUFINDER ‐ version 1**

Cette application pour téléphone et tablette Androïd permet de retrouver le signal et de localiser des balises T‐WATCH en difficulté suite à un crash.

#### **Rappel du principe :**

Lorsqu'un aéronef muni d'une balise T‐WATCH se crashe, la balise entre dans un mode spécial de perdition SOS. Cette fonction SOS comprend 3 phases :

- La détection du crash ou du mode perdition,
- L'envoi du signal SOS,
- Le passage en mode sommeil de la balise.

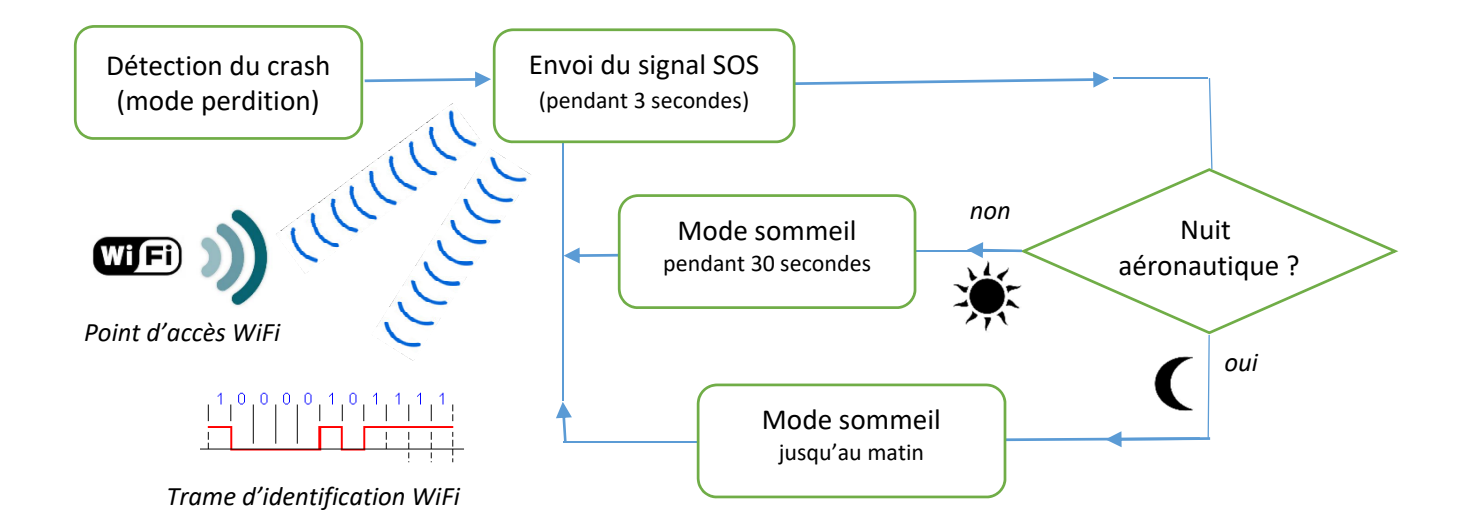

La balise envoie une trame d'identification, maintient le signal Wi-Fi pendant 3 secondes et s'arrête d'émettre. Le signal SOS est double :

- Envoi d'une trame d'identification semblable aux trames du mode normal de fonctionnement,
- Emission Wi‐Fi pendant 3 secondes avec un SSID (identifiant Wi‐Fi) particulier contenant les coordonnées GPS de l'aéronef en perdition.

S'il est nécessaire de posséder un lecteur de balise pour lire et visualiser la trame d'identification, l'identifiant Wi‐Fi (SSID) est facilement visible grâce à un téléphone portable ou tout autre appareil connectable à un point d'accès Wi‐Fi.

Le SSID du point d'accès Wi‐Fi contient 24 caractères et a le nom suivant :

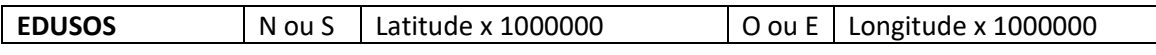

*Exemple de SSID :* EDUSOSN43767705O01322694

*Ici :* 43,767705 de latitude nord et 1,322694 de longitude ouest.

### **L'application EduFinder :**

Cette application qui fonctionne sur les appareil munis du système d'exploitation Androïd, permet de rechercher une balise en mode perdition à partir de son identifiant Wi‐Fi (SSID) et de la positionner sur une carte Google Map. Un signal est émis quand la balise est repérée. Un bip retentit ensuite, chaque fois que le signal de la balise a été réémis.

Il est alors possible, en se déplaçant avec le téléphone en mode horizontal, de se rapprocher de la balise (direction et distance).

#### **Description des fonctions écran :**

Zone carte Google Map :

Le point bleu représente la position du smartphone. Lorsqu'une balise en perdition est détectée elle apparait en rouge sur la carte. Une ligne jaune matérialise la distance entre le smartphone et la balise.

Le rond blanc situé en haut à gauche de la carte représente la direction du nord magnétique. En cliquant dessus, la carte est repositionnée avec le nord vers le haut de l'écran.

La cible blanche située en haut à droite de la carte permet de recentrer le point bleu (position du smartphone) au milieu de la carte Google Map.

La carte peut être translatée, tournée ou zoomée avec les fonctions classiques Google Map non décrites ici.

Trois modes de représentation de carte sont disponibles :

- Sat : carte satellite
- Mix : carte + routes
- Map : routes seulement

# **EduFinder**  $\odot$  Sat  $\bigcirc$  Mix  $\bigcirc$  Map Boussole (°): 262 **BALISE REPEREE** Dernier SOS, il y a : 6 s Latitude: 43.767705 Longitude: -1.322695 Distance (m) : 264 Rssi: **ACTIVITE WIFI** réseau(x): 5  $Sos(s): 1$

#### Touche Wi‐Fi :

En cliquant dessus, on démarre la recherche des réseaux Wi‐Fi à portée. Cette recherche peut durer quelques secondes. Le nombre de réseaux, s'il y en a, est affiché en bas d'écran (Activité Wi-Fi). Si une balise est en perdition elle est alors signalée.

Sans intervention de l'utilisateur, la recherche Wi‐Fi reprend de manière cyclique. Pour l'interrompre, il faut appuyer de nouveau sur la touche Wi‐Fi.

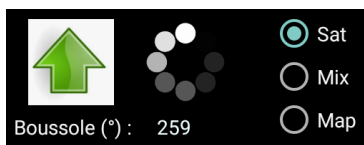

Zone Balise Repérée :

Lorsqu'une balise en perdition est repérée, elle est affichée sur la carte Google Map. Ses coordonnées géographiques (latitude et longitude) sont affichées ainsi que la distance entre le smartphone et la balise, et la qualité de réception (RSSI).

Le smartphone émet dans le même temps un premier signal sonore (double note).

Si la recherche Wi‐Fi continue et que la balise émet toujours, un bip est renvoyé par le smartphone et les données sont mises à jour (distance et RSSI). Le smartphone affiche enfin le temps écoulé depuis la dernière émission de la balise.

#### **Recherche de la balise :**

La touche représentant une flèche verte vers le haut permet de faire pivoter la carte Google Map en fonction des données du compas (boussole). Plus précisément, si vous tenez le smartphone horizontalement devant vous, la carte est positionnée correctement par rapport à l'environnement réel qui vous entoure. L'application se sert pour cela de la boussole présente sur le smartphone. Il est alors facile de vous orienter vers la balise et de vous en rapprocher.

#### *Exemple :*

Par défaut le nord de la carte Google Map est situé vers le haut de l'écran (image de gauche). *La boussole indique un angle de 270°, soit l'ouest, pour l'axe longitudinal du smartphone, celui‐ ci étant horizontal face à l'utilisateur.*

*L'appuisur la flèche verte fait pivoter la carte de 270° et indique maintenant l'ouest versle haut de l'écran.*

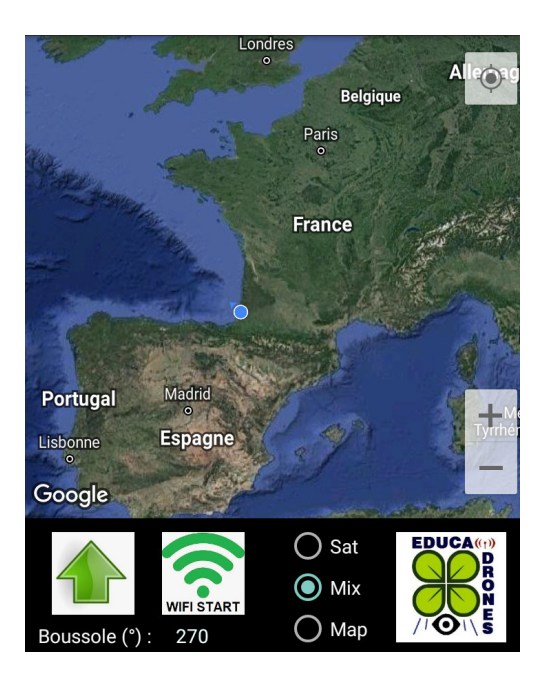

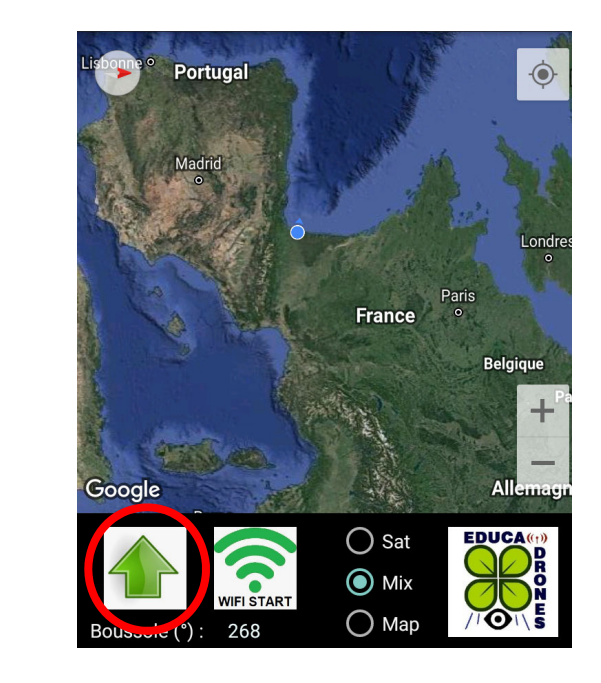

### **Considération sur la portée :**

Il ne faut pas trop rêver. La portée d'un tel système basé sur un signal Wi‐Fi n'est pas très grande. De plus, l'aéronef, suite à son crash, sera au sol, ou perché dans un arbre, et le signal en sera d'autant plus réduit. La portée dépend aussi de la puissance de réception du smartphone.

Avec la balise au sol et un smartphone BLUBOO S8, nos essais ont montré une portée d'un rayon de 300 mètres en terrain dégagé.

#### **Comment tester la balise T‐WATCH avec le logiciel EduFinder ?**

La balise doit être démarrée en validant la fonction « AttiSOS ». Cette fonction est présente à partir du firmware version 1.2.

Pour cela, ajouter dans le fichier « config.txt » présent sur la carte SD une ligne contenant le mot « AttiSOS ». Utiliser un PC et un simple éditeur de texte.

Introduire ensuite la carte SD dans le lecteur de la balise et démarrer celle‐ci. Si le mode SOS a bien été pris en compte, la balise affiche l'angle global d'attitude à droite du nombre de satellites.

Attendre que la balise ait fixé le nombre de satellites GPS minimal et soit passé en mode pulsations.

Retourner la balise (cela équivaut à une rotation du drone de 180°) et la poser sur un support stable pendant au moins 20 secondes.

La balise doit passer en mode perdition. Plus rien ne s'affiche à l'écran même en appuyant sur le bouton de rappel de l'affichage.

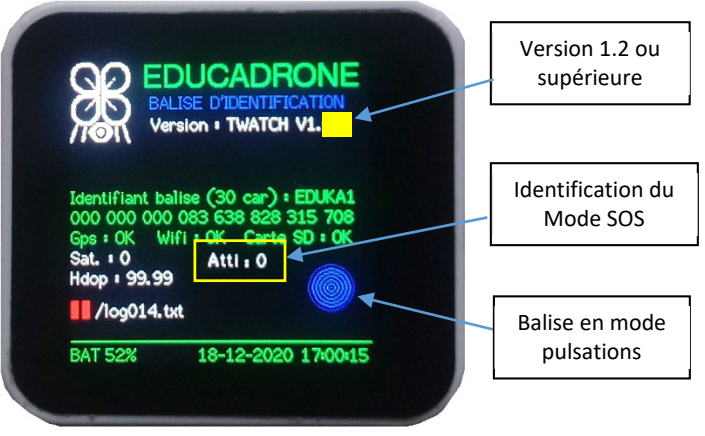

Maintenant, sur votre smartphone, lancer EduFinder et appuyer sur la touche Wi‐Fi.

Le SOS de la balise doit apparaitre au bout de 30 secondes, accompagné d'un signal sonore.

#### **Télécharger EduFinder :**

L'application EduFinder est téléchargeable à partir de notre site sur la page concernant les balises d'identification.

#### http://educadrone.fr/Balises.htm

Vous pouvez aussi obtenir le lien direct en validant le QRcode ci‐contre.

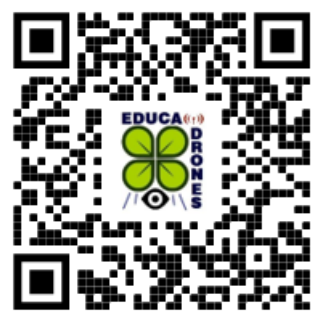

Suivant la configuration de votre smartphone et les sécurités de téléchargement mises en place, plusieurs messages peuvent apparaitre.

Vous devez, dans tous les cas, autoriser l'accès à votre position (GPS ou réseau). La fenêtre d'autorisation peut varier suivant les versions Androïd installées sur le smartphone.

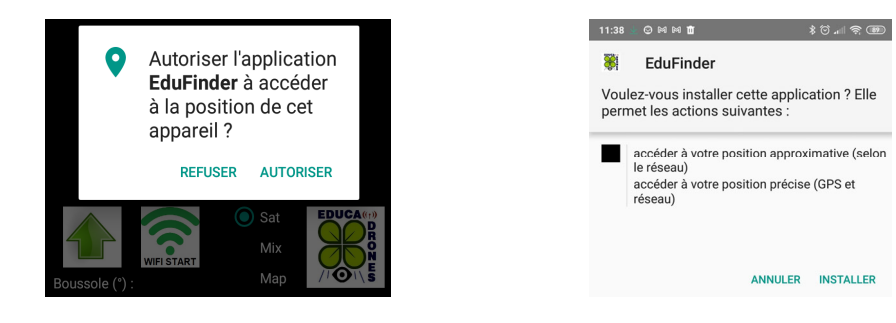

SI votre smartphone est équipé d'un antivirus ou d'un autre système de sécurité, vous devez ensuite valider l'autorisation d'installation. L'image ci‐contre montre l'écran renvoyé par l'application « Play Protect » lors de l'installation d'EduFinder.

Nous avons choisi volontairement de ne pas rajouter notre application sur Google Store ou Google Play pour des raisons déontologiques.

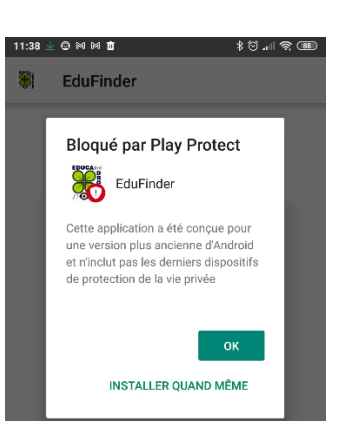